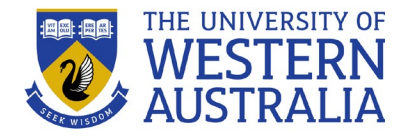

## **Remote access to shared staff drives on Windows**

This guide will step you through the process required to access shared drives from a personal device or when using a UWA-managed device remotely, and assumes you have already set up multi-factor authentication (MFA) and the UniConnect VPN. Guides for both of these prerequisites are available on the Uni IT website:

- [Set up multi-factor authentication](https://www.it.uwa.edu.au/it-help/staff-all/mfa)
- [Set up the UniConnect VPN](https://www.it.uwa.edu.au/it-help/access/uniconnect)

Once you're connected to the VPN with MFA enabled, you can proceed with **either** method below. If you don't have a preference, use Method 1 (both methods provide the same level of access).

## **Method 1 – Adding a network location**

- **1.** Open **Windows Explorer**
- **2.** Right-click on **This PC** and select **Add a network location**

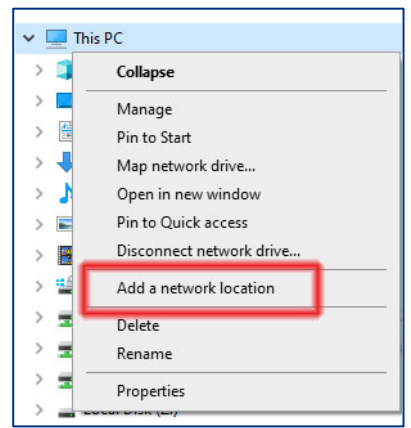

**3.** Click **Next** on the first prompt, select **Choose a custom network location**, and then click **Next**:

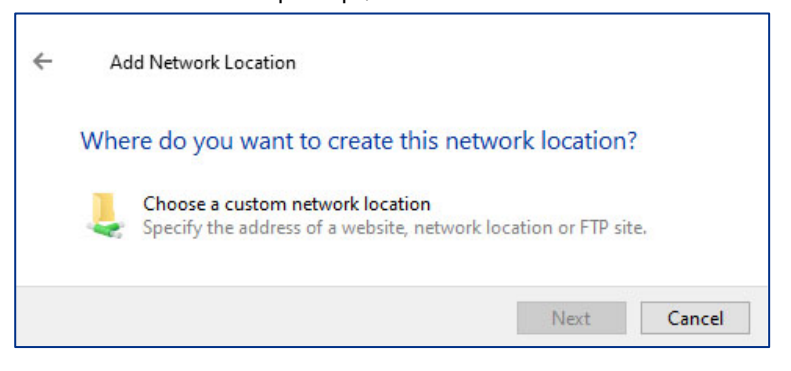

- **4.** Type in the server address depending on the drive you wish to connect to, and then click **Next**:
	- **For IRDS**, enter **\\drive.irds.uwa.edu.au\sharename** Replace **sharename** with the name of your IRDS share
	- **For H-drive**, enter **\\uniwa.uwa.edu.au\userhome\staffx\staffnumber** *Replace x with the last digit of your staff number, and replace staffnumber with your full staff number. E.g., if your staff number was 00012345, then the full address would be: \\uniwa.uwa.edu.au\userhome\staff5\00012345*
	- **For S-drive**, enter **\\uniwa.uwa.edu.au\data\staffdata**

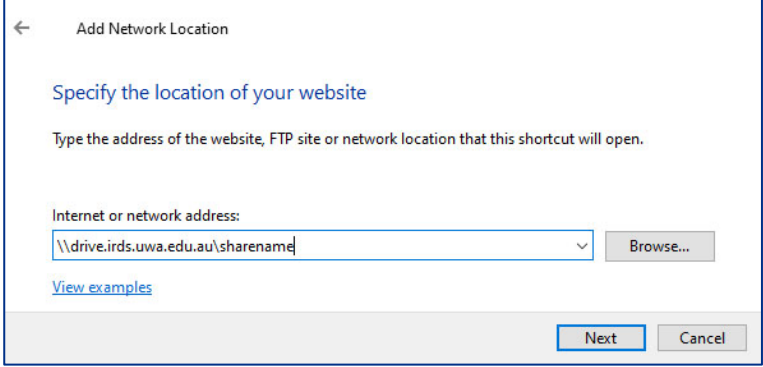

**5.** Give the drive a simple name, then click **Next** and **Finish**:

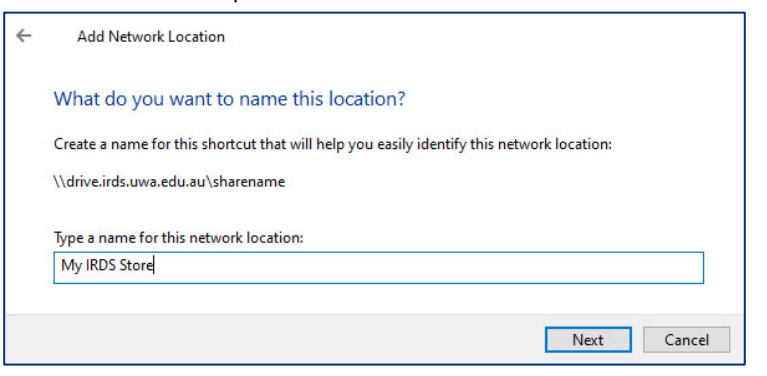

**6.** Your drive will be listed under **Network Locations** on **This PC**:

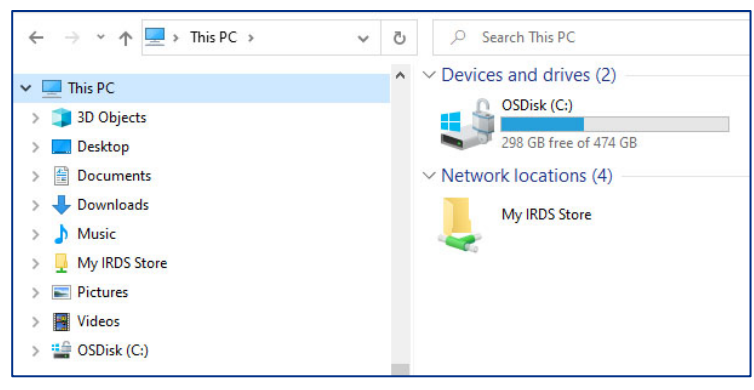

## **Method 2 – Map a network drive**

- **1.** Open **Windows Explorer**
- **2.** Right-click on **This PC** and select **Map network drive**:

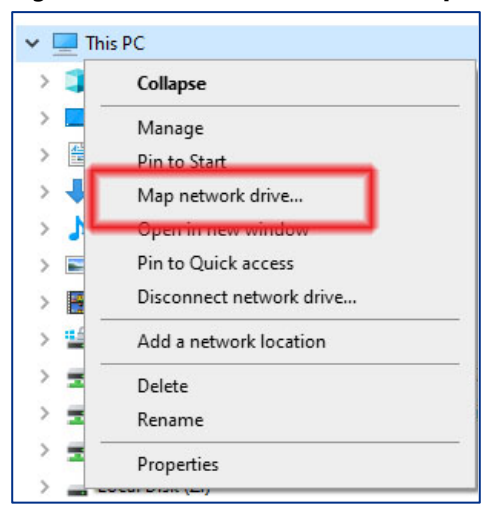

- **3.** Select a **Drive letter** (any is fine), enable **Reconnect at sign-in**, and type in the server address depending on the drive you wish to connect to:
	- **For IRDS**, enter **\\drive.irds.uwa.edu.au\sharename** Replace **sharename** with the name of your IRDS share
	- **For H-drive**, enter **\\uniwa.uwa.edu.au\userhome\staffx\staffnumber** *Replace x with the last digit of your staff number, and replace staffnumber with your full staff number. E.g., if your staff number was 00012345, then the full address would be: [\\uniwa.uwa.edu.au\userhome\staff](file://uniwa.uwa.edu.au/userhome/staff5/00012345)5\00012345*
	- **For S-drive**, enter **[\\uniwa.uwa.edu.au\data\staffdata](file://uniwa.uwa.edu.au/data/staffdata)**

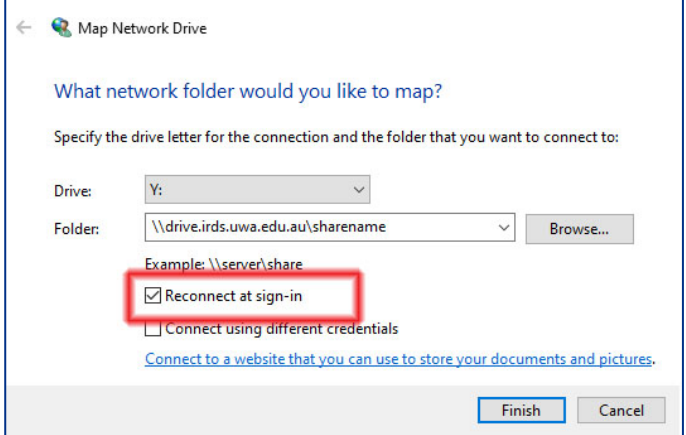

**4.** Click **Finish,** enter your UWA credentials if prompted, select **Remember my credentials** and click  $\alpha$ 

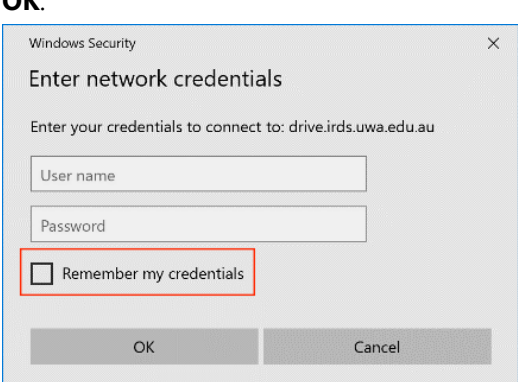

**5.** The newly mapped drive will be listed under **Network Locations** on **This PC**:

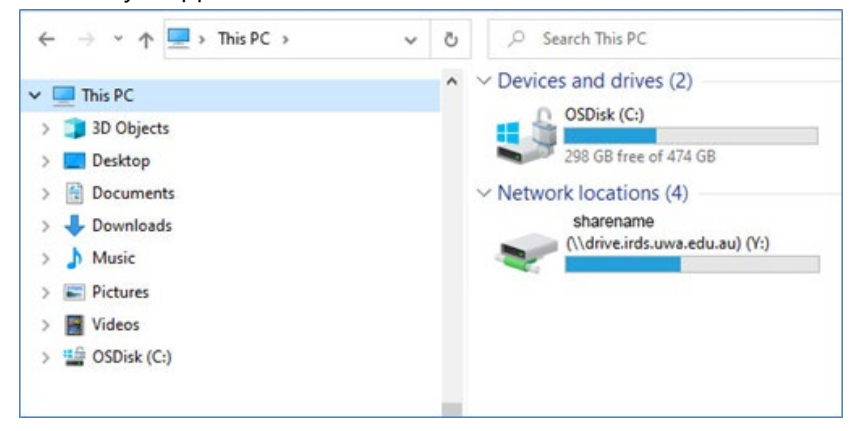

## **Troubleshooting and support**

Please contact the IT Service Desk for further assistance:

- **Web**: [Service Portal](https://serviceportal.it.uwa.edu.au/)
- **Email**: [IT-servicedesk@uwa.edu.au](mailto:IT-servicedesk@uwa.edu.au)
- **Phone**: +61 8 6488 1234